#### Benjamin Denis

# SEOPRESS GUIDE DE DÉMARRAGE

Débutez avec SEOPress en moins de 15 minutes

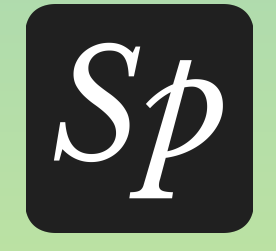

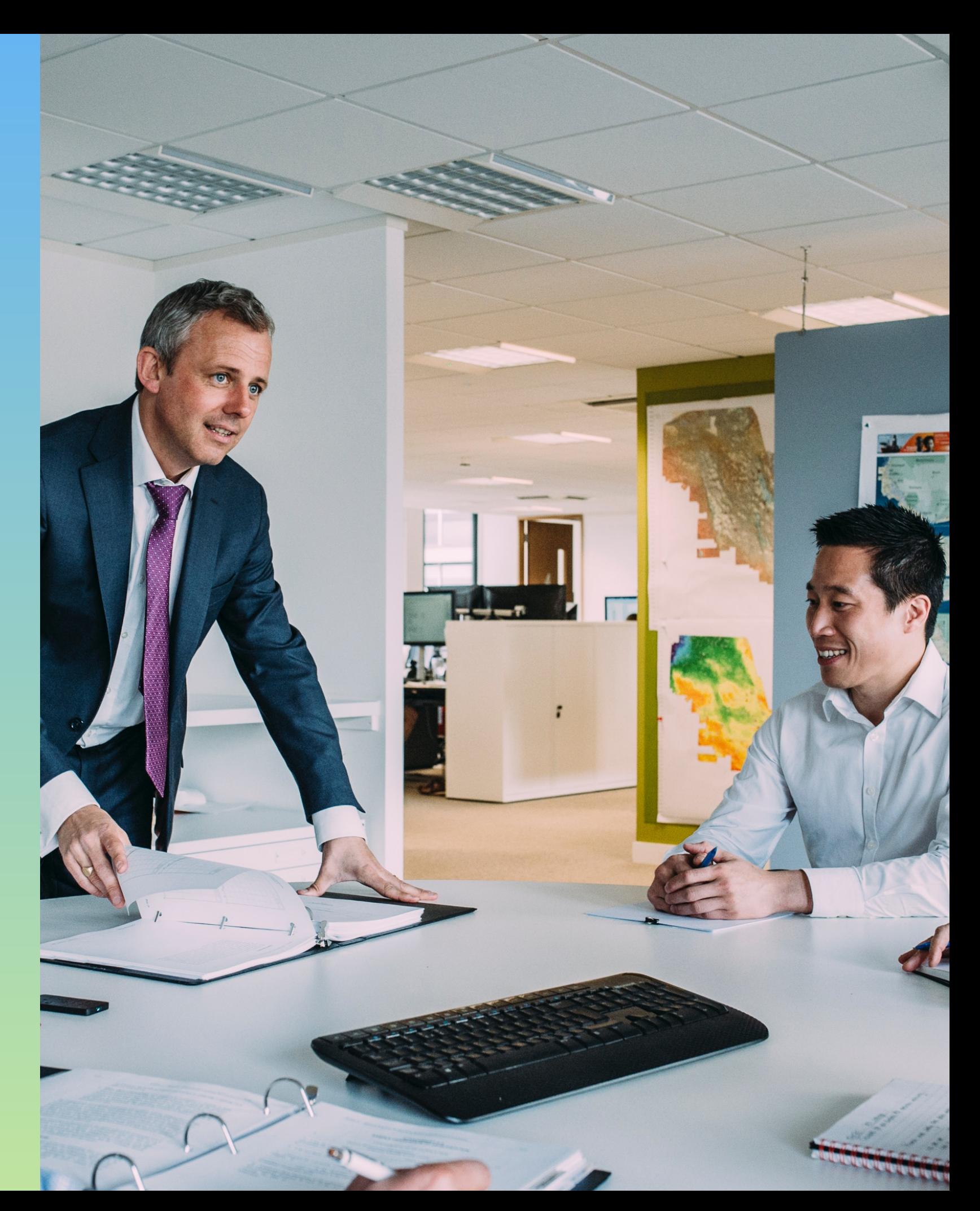

#### Préface

#### A Propos de ce guide

Cet ebook contient des informations utiles sur l'installation, la configuration et l'utilisation de l'extension mais aussi des réponses aux problèmes courants. Nous vous invitons à lire avec attention ce document. Si vous avez besoin d'informations complémentaires, vous pouvez nous contacter depuis votre espace client sur [seopress.org/fr](http://seopress.org/fr).

#### Pré-requis

Min WordPress 4.4+ PHP 5.4

#### Recommandé

WordPress 5.0

PHP 7.2

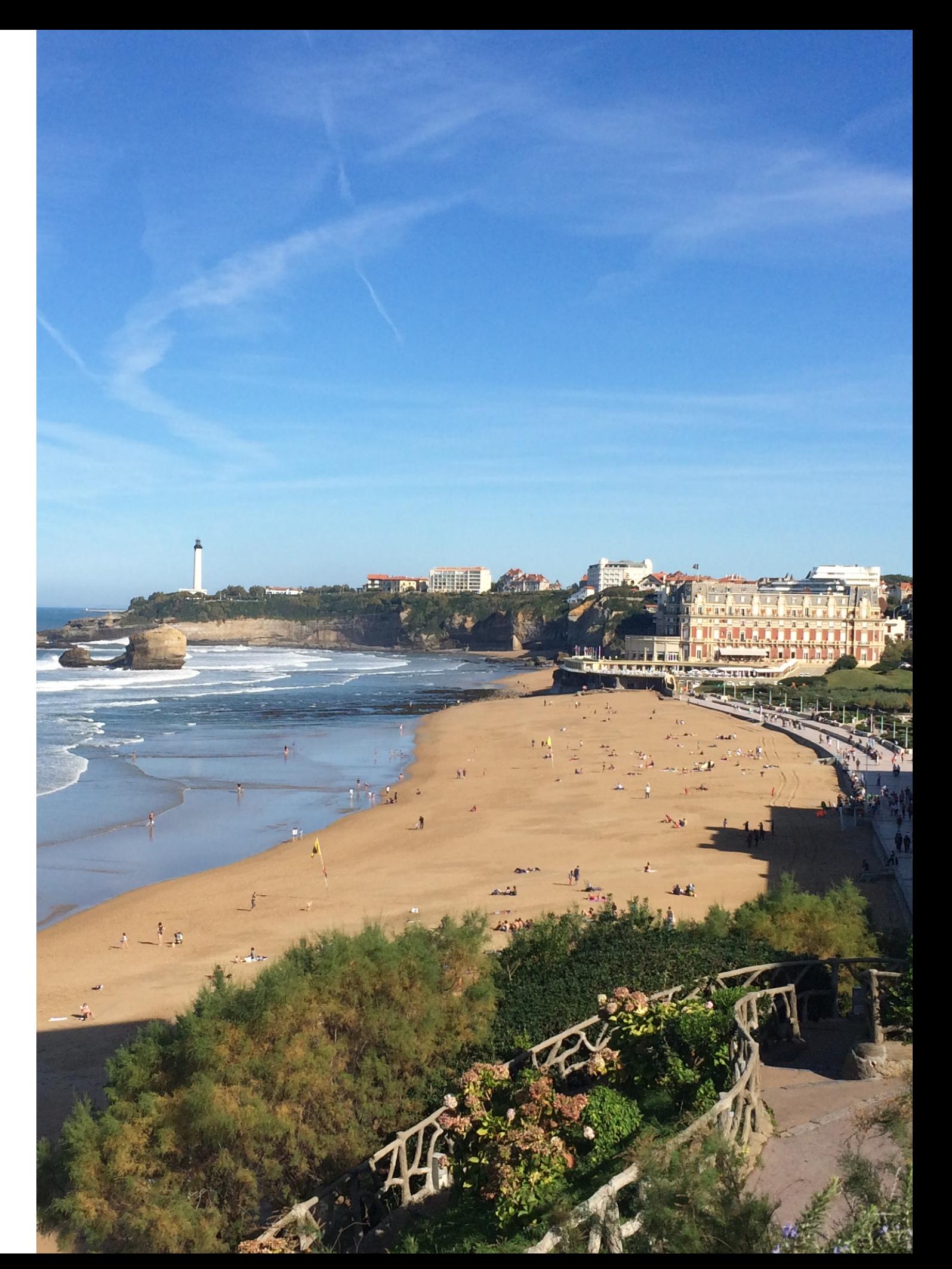

## **Étape 1**  Installation

- **• SEOPress version gratuite : Installation**
- **• SEOPress Pro : Installation**
- **• SEOPress Pro : Activer votre licence**

### SEOPress version gratuite : Installation

Connectez vous à votre site WordPress, et allez dans Extensions,

Ajouter, puis recherchez SEOPress.

Dans les résultats de recherche, cherchez SEOPress, et cliquez sur Installer.

Patientez quelques secondes, Activer et voilà !

La version gratuite de SEOPress est requise pour utiliser la version PRO.

#### SEOPress Pro : Installation

Une fois votre achat de SEOPress PRO effectué, connectez vous à votre espace client ([https://www.seopress.org/fr/compte/\)](https://www.seopress.org/fr/compte/).

Dans votre Tableau de bord, cliquez sur Télécharger SEOPress PRO pour obtenir le fichier ZIP.

Puis, dans votre admin WordPress, Extensions, faites Ajouter et Téléverser une extension. Puis Activer.

## **Étape 1**  Installation

- **• SEOPress version gratuite : Installation**
- **• SEOPress Pro : Installation**
- **• SEOPress Pro : Activer votre licence**

#### SEOPress Pro : Activer votre licence

Pour recevoir les mises à jour de SEOPress PRO, vous devez activer votre licence.

Depuis votre espace client, sur la page Tableau de bord, copier votre clé de licence.

Allez ensuite dans votre admin WordPress, SEO, page Licence.

Collez votre clé de licence et faites Enregistrer les modifications.

Enfin, cliquez sur le bouton **Activer la licence**. Si tout est OK, vous devriez voir apparaître le label Active en vert.

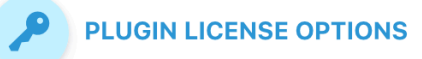

The license key is used to access automatic updates and support.

Trouble to activate your license key? Do it manually by adding your website to your SEOPress.org account or click Reset your license.

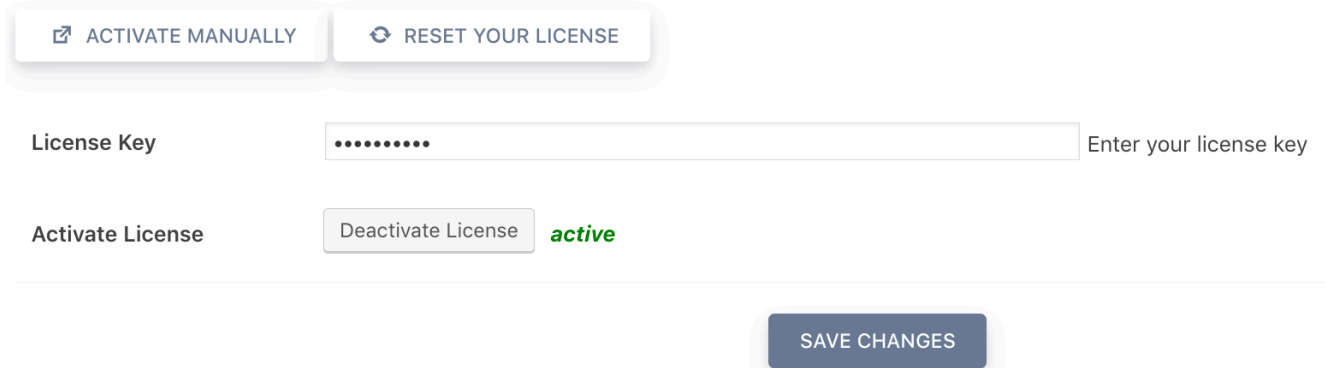

# **Étape 2**  Le Tableau de bord SEOPress

- **• Activer / désactiver des fonctionnalités**
- **• Le centre de notifications**

## Activer / désactiver des fonctionnalités

Dans SEO, Tableau de bord, vous pouvez voir la liste des fonctionnalités disponibles.

Par défaut, SEOPress active et configure automatiquement certaines fonctionnalités et options afin de vous faire gagner du temps. Assurez vous que chacun des choix que nous avons fait pour vous correspondent à vos besoins.

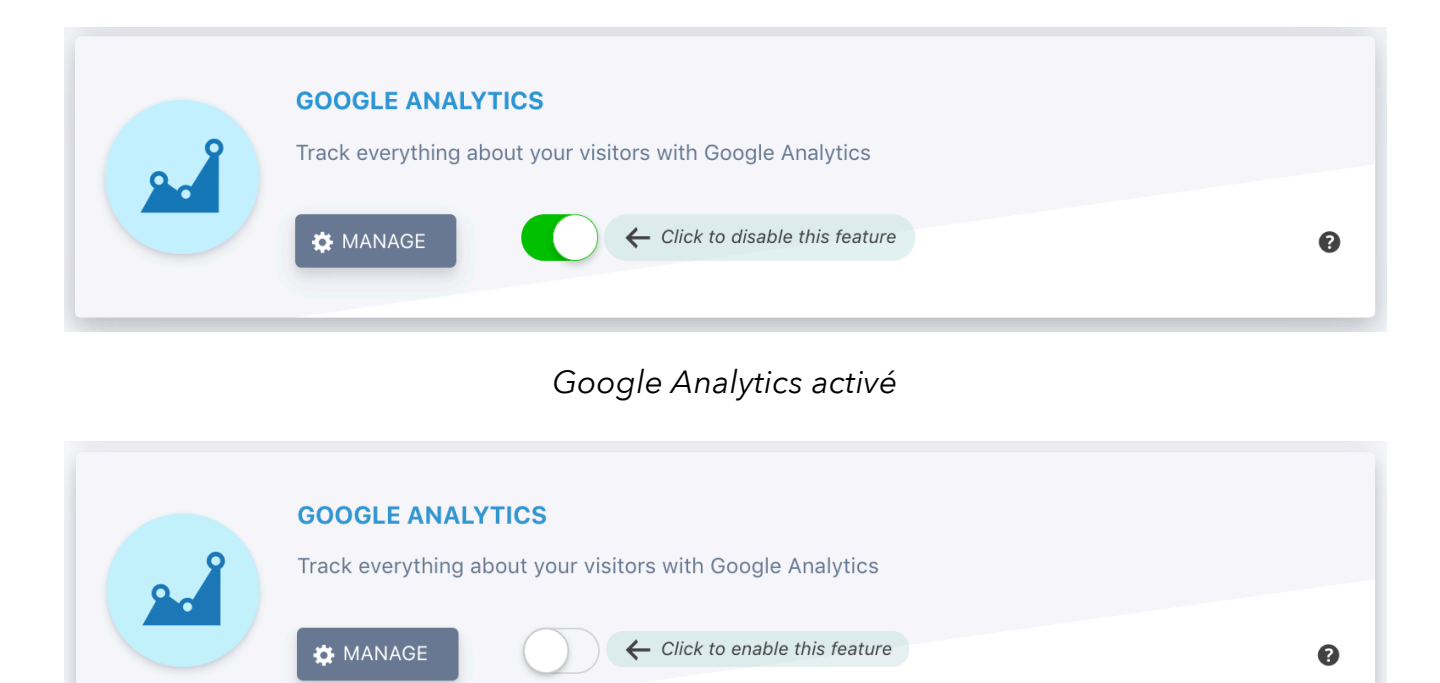

*Google Analytics désactivé* 

Pour activer / désactiver une fonctionnalité, cliquez sur la case à cocher verte.

# **Étape 2**  Le Tableau de bord SEOPress

- **• Activer / désactiver des fonctionnalités**
- **• Le centre de notifications**

#### Le Centre de Notifications

Le Tableau de bord affiche une liste de notifications.

#### Lisez les attentivement !

Elles vous donneront des conseils, actions à effectuer pour votre installation, alertes et aides diverses.

La plupart des notifications, une fois traitées (par exemple en modifiant une option dans WordPress) disparaitront. Cependant, certaines sont impossibles à vérifier automatiquement, vous devrez les supprimer manuellement via l'icône corbeille si vous souhaitez les voir disparaitre (c'est le cas du conseil sur la création d'une page Google My Business).

Pour remettre à zéro les notifications, allez dans SEO, Outils et cliquez sur le bouton Réinitialiser les notifications.

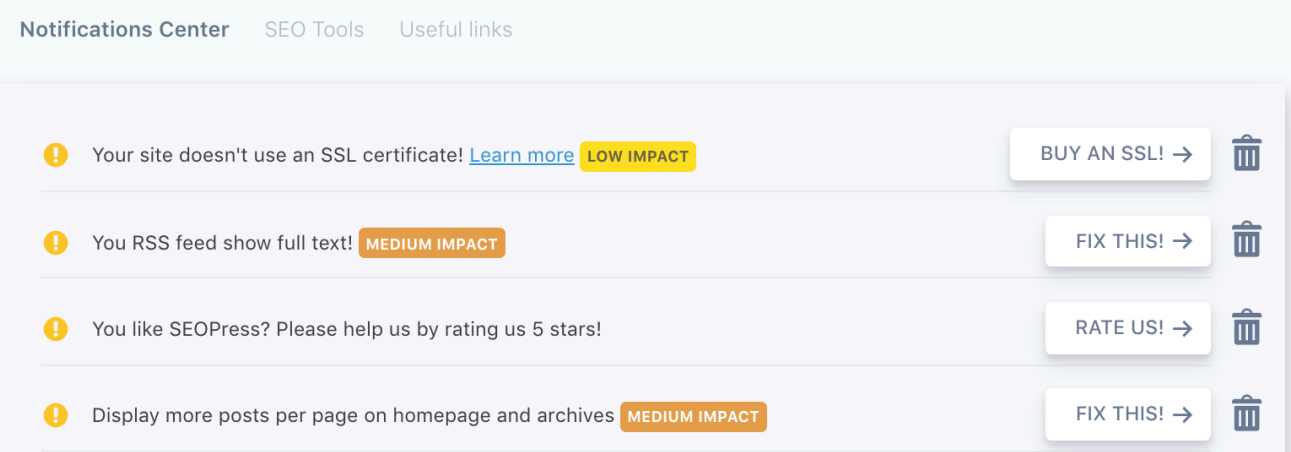

# **Étape 3**  Titres & métas

- **• Définissez les contenus à indexer**
- **• Définissez des titres et meta descriptions globales**

#### Définissez les contenus à indexer

Dans SEO, Titres & Métas, vous pouvez définir globalement quels types de publications vous souhaitez indexer(post, page, product…), quelles archives, taxonomies etc.

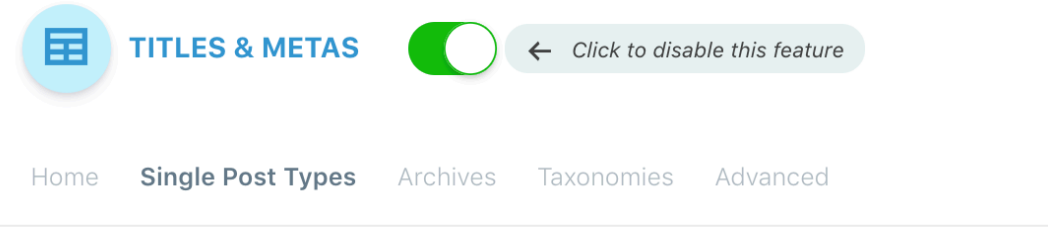

Customize your titles & metas for Single Custom Post Types

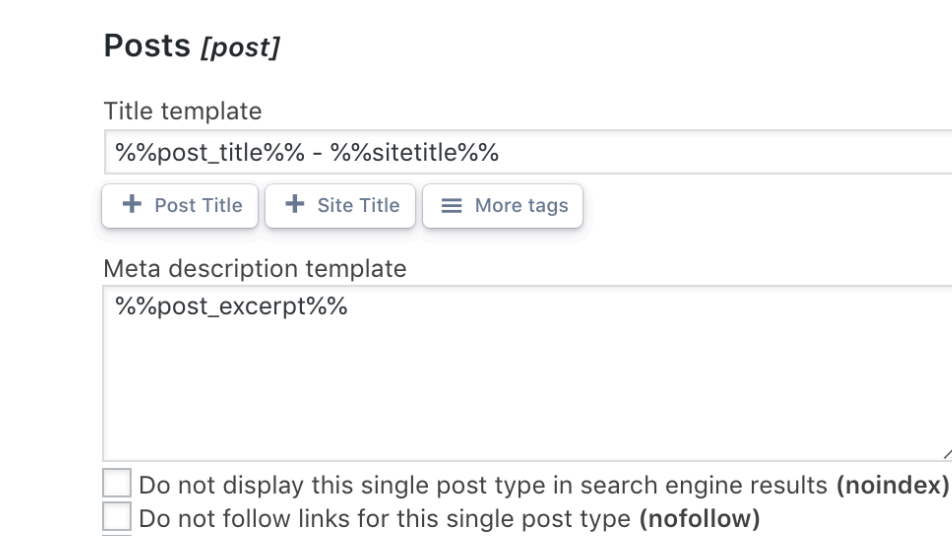

Display date in Google search results?

## **Étape 3**  Titres & métas

- **• Définissez les contenus à indexer**
- **• Définissez des titres et meta descriptions globales**

Parcourez chaque onglet, et vérifiez quel contenu doit être indexé ou non. Cochez les cases noindex et / ou nofollow en fonction de vos besoins.

Par défaut, vos différents contenus ne sont PAS bloqués à l'indexation (index, follow).

N'oubliez pas d'Enregistrer les modifications et de vider votre cache si vous en avez un.

Notez qu'il peut s'écouler plusieurs heures, jours, semaines avant que les moteurs de recherche mettent à jour leurs résultats. Soyez patients !

#### Définissez des titres et meta descriptions globales

Si vous ne définissez pas de titre et / ou meta description personnalisés lors de l'édition d'un article, page, type de publication, les réglages globaux seront utilisés.

Vous pouvez changer la construction de ces derniers à l'aide des variables dynamiques :

%%sitetitle%% -> Titre du site %%tagline%% -> Slogan %%post\_title%% -> Titre du contenu (article, page, type de contenu personnalisé) %%post\_excerpt%% -> Extrait du contenu %%post\_date%% -> Date du contenu %%post\_author%% -> Auteur du contenu %%post\_category%% -> Catégorie d'article %%post\_tag%% -> Étiquette d'article %%\_category\_title%% -> Titre de catégorie %%\_category\_description%% -> Description de la catégorie %%tag\_title%% -> Titre de l'étiquette %%tag\_description%% -> Description de l'étiquette **%%term\_title%%** -> Titre du terme %%term\_description%% -> Description du terme %%search\_keywords%% -> Mots clés de recherche %%current\_pagination%% -> Numéro de page actuel %%cpt\_plural%% -> Nom pluriel d'archives de type de contenu personnalisé %%archive\_title%% -> Titre de l'archive %%archive\_date%% -> Date d'archive %%archive\_date\_day%% -> Jour de l'archive

%%archive\_date\_month%% -> Titre du mois de l'archive

%%archive\_date\_year%% -> Titre de l'année de l'archive %%\_cf\_your\_custom\_field\_name%% -> Champs personnalisés des articles, pages ou types de contenu %%\_ct\_your\_custom\_taxonomy\_slug%% -> Terme de taxonomie personnalisé depuis un article, une page ou un type de contenu

%%wc\_single\_cat%% -> Catégorie de produit unique %%wc\_single\_tag%% -> Étiquette de produit unique %%wc\_single\_short\_desc%% -> Courte description de produit unique %%currentday%% -> Jour actuel

%%currentmonth%% -> Mois en cours %%currentyear%% -> Année en cours

%%currentdate%% -> Date actuelle

%%currenttime%% -> Heure actuelle

%%author\_bio%% -> Biographie de l'auteur, uniquement la méta description

De nouvelles variables dynamiques sont ajoutées régulièrement. Vous pouvez les retrouver via le bouton Aide situé dans le coin supérieur droit de l'admin WordPress, ou en lisant notre guide : [https://www.seopress.org/fr/support/](https://www.seopress.org/fr/support/guides/gerez-vos-balises-titres-metas/) [guides/gerez-vos-balises-titres-metas/](https://www.seopress.org/fr/support/guides/gerez-vos-balises-titres-metas/)

- **• Activer le plan de site XML**
- **• Configurer votre plan de site XML**
- **• Activer le plan de site Images**
- **• Soumettre votre plan de site XML à Google**

#### Activer le plan de site XML

Même si un plan de site XML n'est absolument pas nécessaire pour que Google indexe vos contenus, cela facilite grandement le travail du bot, et permet que toutes les pages indexables de votre site le soit. Vous pouvez ensuite contrôler tout cela depuis Google Search Console.

**Google dit :** *« Même si vous utilisez un sitemap, nous ne pouvons pas vous garantir d'explorer ou d'indexer tous les éléments répertoriés dans ce dernier, car nos processus d'exploration reposent sur des algorithmes complexes. Toutefois, l'utilisation de sitemaps se révèle généralement utile, et ne peut en aucun cas vous pénaliser. »* 

Pour construire votre plan de site XML, allez dans SEO, Plan de site XML / HTML, cliquez sur Activer le plan de site XML et Enregistrer les modifications. Vous devez mettre à jour vos permaliens pour que cela fonctionne.

Pour ce faire, allez dans Réglages, Permaliens ou cliquez simplement sur le bouton Mettre à jour les permaliens depuis l'onglet Général de la page Plan de site XML / HTML.

Vous pouvez visualiser votre plan de site en cliquant sur le bouton Voir votre plan de site. Ou en saisissant, https://example.com/ sitemaps.xml/ dans votre navigateur.

- **• Activer le plan de site XML**
- **• Configurer votre plan de site XML**
- **• Activer le plan de site Images**
- **• Soumettre votre plan de site XML à Google**

#### Configurer votre plan de site XML

Par défaut, votre plan de site XML contient vos articles, pages, catégories et étiquettes (si disponibles).

Dans les onglets Types de contenu et Taxonomies, vérifiez ce que vous souhaitez inclure dans votre plan de site.

N'incluez jamais le type Fichier Média (attachments) sauf si vous savez ce que vous faites.

Articles, pages, types de contenu définis sur noindex ne seront pas inclus dans le plan de site.

Cliquez sur Enregistrer les modifications et parcourez votre plan de site pour voir les changements.

Il est recommandé de mettre à jour les permaliens à chaque changement dans la configuration du plan de site.

- **• Activer le plan de site XML**
- **• Configurer votre plan de site XML**
- **• Activer le plan de site Images**
- **• Soumettre votre plan de site XML à Google**

### Activer le plan de site Images

Dans SEO, Plan de site XML / HTML, cochez Activer les plans de site des images et Enregistrer les modifications.

Les images inclues dans votre plan de site XML sont :

✓images standard,

✓galeries d'images,

✓images mises en avant,

✓images de produits WooCommerce.

Notez que, les plans de site Images sont visibles uniquement depuis le code source.

- **• Activer le plan de site XML**
- **• Configurer votre plan de site XML**
- **• Activer le plan de site Images**
- **• Soumettre votre plan de site XML à Google**

#### Soumettre votre plan de site XML à Google

Les moteurs de recherche ne trouveront pas votre plan de site XML sauf si vous leur soumettez votre URL.

Pour ce faire, vous pouvez ajouter l'URL de votre plan de site à votre fichier robots.txt. SEOPress vous permet de faire cela en un seul clic depuis SEO, PRO, robots.txt.

Pour Google (c'est aussi le cas avec Bing), il est fortement recommandé de l'ajouter à Search Console. Cela vous permettra d'obtenir des informations utiles de Google : ratio entre nombre de pages envoyées et pages indexées, erreurs dans la construction du plan de site, date de dernière exploration par le robot…

Regardez notre guide vidéo sur notre chaine YouTube à ce sujet :

<https://www.youtube.com/watch?v=7kIqfPfm4Ok>

## **Étape 5**  Réseaux sociaux

- **• Paramétrer Open Graph et Twitter Cards globalement**
- **• Activer Google Knowledge Graph**
- **• Liez vos réseaux sociaux avec Google**

#### Paramétrer Open Graph et Twitter Cards globalement

Open Graph et Twitter cards sont des métas fonctionnant comme la balise titre ou le méta description. Elles vous permettent de contrôler l'apparence d'une publication partagée sur Facebook et Twitter (ou sur tout autre réseau social supportant Open Graph). En travaillant ces métas, notamment l'image de partage, vous pourrez augmenter votre taux de clic et donc votre conversion.

Allez dans SEO, Réseaux Sociaux et cliquez sur Activer la fonctionnalité (si ce n'est pas le cas).

Dans l'onglet Facebook (Open Graph), cochez Activer les données OG.

Vous pouvez également définir une image par défaut (au cas où l'un de vos contenus n'en n'a pas).

Faites la même chose pour Twitter et n'oubliez pas d'Enregistrez les modifications et de vider votre cache si vous en avez un.

Notre guide vidéo sur la gestion des balises meta OG et Twitter cards:

#### <https://youtu.be/XkxJH9Le1u8>

## **Étape 5**  Réseaux sociaux

- **• Paramétrer Open Graph et Twitter Cards globalement**
- **• Activer Google Knowledge Graph**
- **• Liez vos réseaux sociaux avec Google**

### Activer Google Knowledge Graph

Pour activer le Google Knowledge Graph, allez dans SEO, Réseaux sociaux.

Dans

l'onglet Knowledge

Graph,

sélectionnez Personne

ou Organisation,

saisissez votre nom ou

nom d'organisation, et

choisissez une photo.

Enregistrez les modifications.

Il peut s'écouler des

semaines voir des

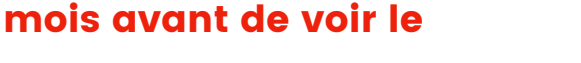

Knowledge Graph dans les résultats de recherche.

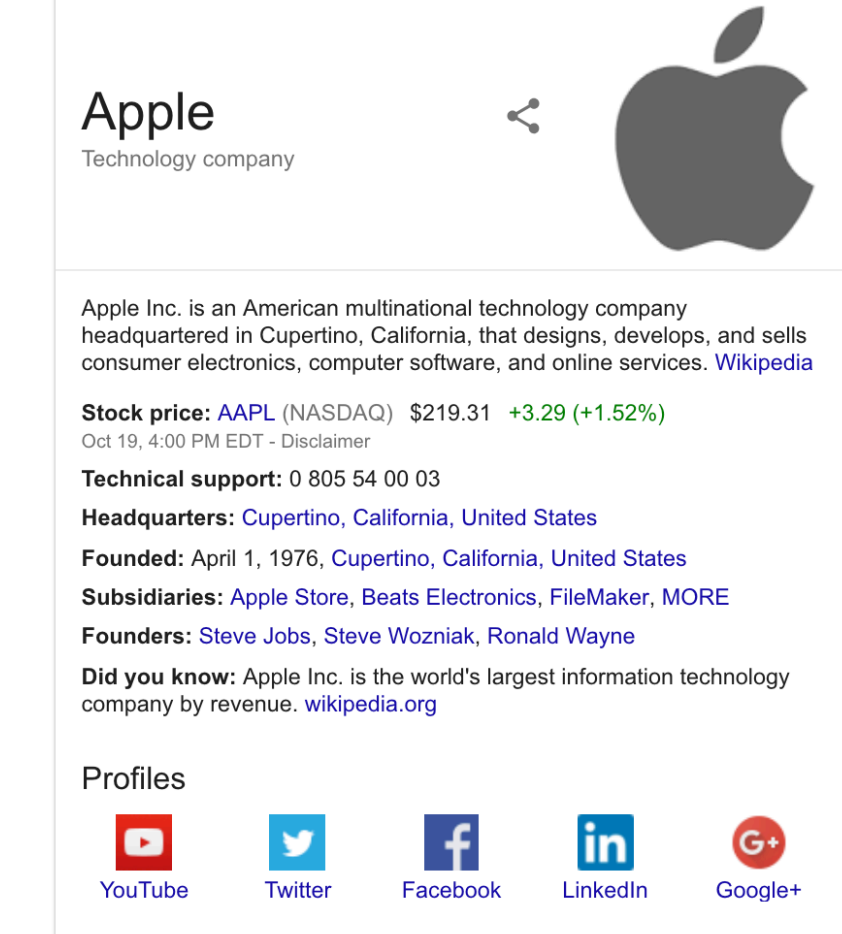

People also search for

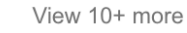

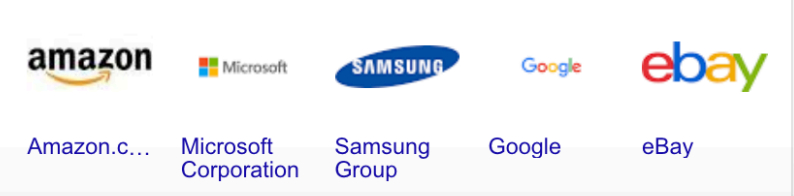

## **Étape 5**  Réseaux sociaux

- **• Paramétrer Open Graph et Twitter Cards globalement**
- **• Activer Google Knowledge Graph**
- **• Liez vos réseaux sociaux avec Google**

## Liez vos réseaux sociaux avec Google

Dans l'onglet Vos comptes sociaux, saisissez les URLs de vos comptes pour faire le lien entre votre site, Google Knowledge Graph et votre présence en ligne sur les réseaux sociaux.

Pour Twitter, saisissez simplement votre nom d'utilisateur (eg: @wp\_seopress).

Enregistrez les modifications et videz votre cache si vous en avez un.

**SOCIAL NETWORKS**  $\leftarrow$  Click to disable this feature Knowledge Graph Your social accounts Facebook (Open Graph) Twitter (Twitter card)

Link your site with your social accounts.

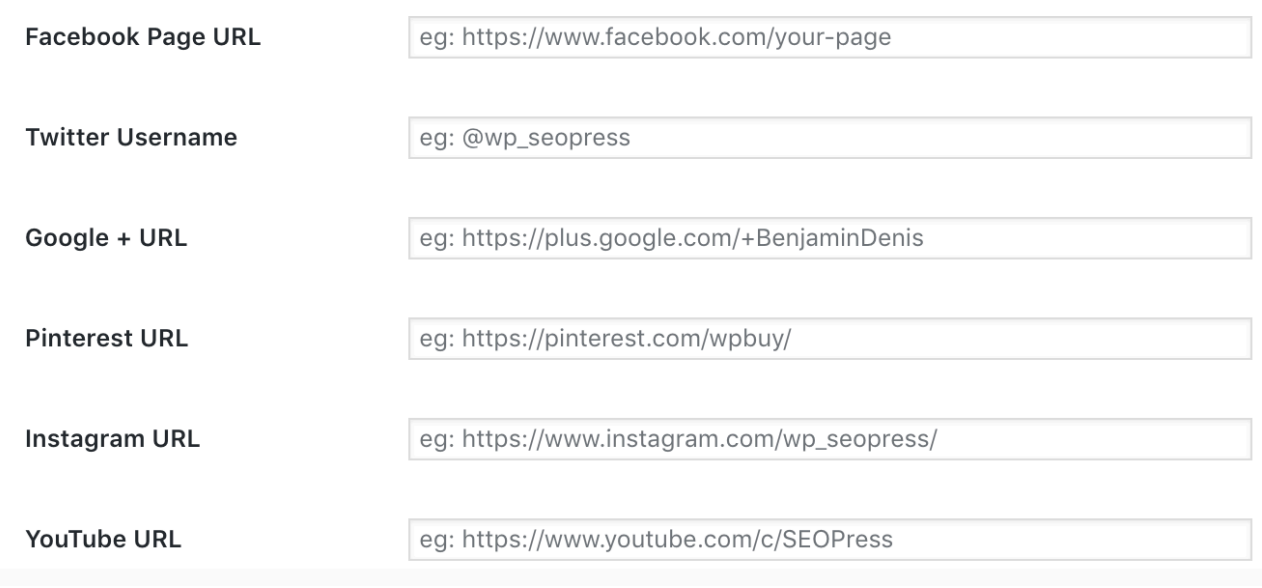

## **Étape 6**  Robots.txt

- **• Activer votre robots.txt**
- **• Editer votre fichier robots.txt**

#### Activer votre robots.txt

Le fichier robots.txt est un simple fichier texte qui fourni des règles d'indexation aux robots des moteurs de recherche. C'est à eux de les respecter ou non. Ce fichier peut être créé de façon physique ou virtuelle (c'est le cas de celui de WordPress par défaut ou de SEOPress).

Pour activer ce fichier, allez dans SEO, PRO, onglet robots.txt.

Cochez la case verte associée à robots.txt.

Ensuite, cochez Activer le fichier virtuel robots.txt.

#### Editer votre fichier robots.txt

Dans le champ texte Fichier virtuel robots.txt, créez votre robots.txt et Enregistrer les modifications.

Notez les petits boutons sous le champ texte. En quelques clics, vous pouvez ajouter vos directives d'indexation aux robots. N'oubliez pas de sauvegarder et de vider votre cache.

## **Étape 6**  Robots.txt

- **• Activer votre robots.txt**
- **• Editer votre fichier robots.txt**

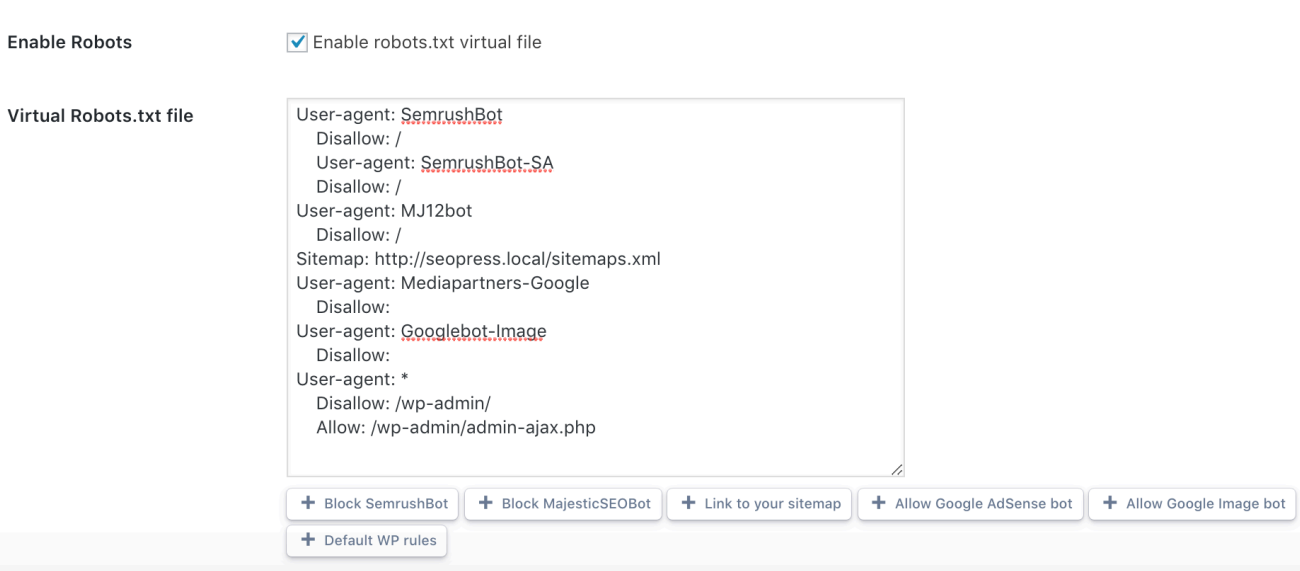

Pour visualiser votre fichier robots.txt, cliquez sur le bouton Voir votre robots.txt ou allez sur https://yoursite.com/robots.txt

Si vous voyez une erreur 404, mettez à jour vos permaliens.

Notez que, si vous avez un fichier robots.txt physique, ce fichier virtuel ne surpassera pas celui ci.

Certains serveurs ajoutent automatiquement un fichier robots.txt physique et peuvent être surpassés qu'en créant votre propre fichier robots.txt physique.

Dans ce cas, le fichier robots.txt virtuel de WordPress ou SEOPress ne pourront être utilisés (cas avec certains hébergeurs comme Infomaniak).

**Étape 7**  Importer les données depuis d'autres extensions SEO

**• Importer les métadatas des posts et termes**

#### Importer les métadatas des posts et termes

Avec SEOPress, vous pouvez importer les métas en provenance d'extensions SEO concurrentes en un clic (Yoast SEO, All In One SEO et The SEO Framework).

Nous importons uniquement les metas des publications et des termes de taxonomies, PAS les réglages généraux.

Dans votre admin WordPress, allez dans SEO, Outils. Allez à la section correspondante à votre extension, ex: Yoast, et cliquez sur Migrer maintenant.

Patientez quelques secondes (cela dépend du nombre de posts) pour voir apparaitre Migration terminée.

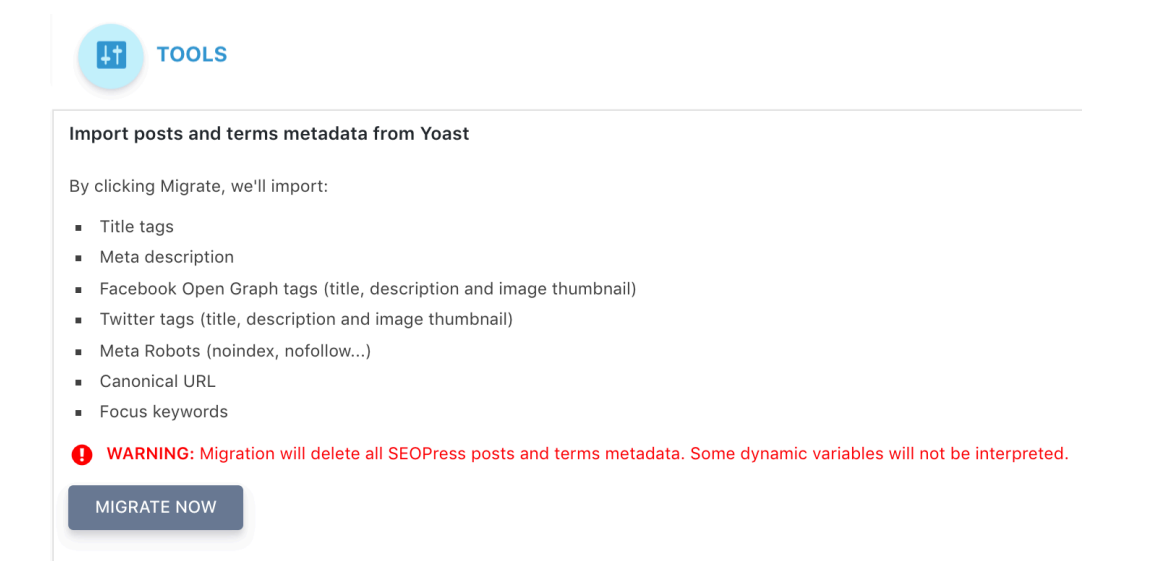

# **Étape 8**  Allez plus loin

- **• Ce n'est que le début !**
- **• Ressources**

## Ce n'est que le début !

Merci d'avoir lu ce guide jusqu'à la fin ! Vous êtes maintenant prêt pour commencer à utiliser SEOPress. Notez que nous avons abordé ici seulement l'essentiel pour débuter sur des bases propres et solides. N'hésitez pas à parcourir chaque fonctionnalité une par une de notre extension, lire nos guides, visionner nos vidéos. De nouvelles ressources sont ajoutées régulièrement. Et si vous avez des questions, posez la sur le forum [w.org](http://w.org), ou par mail depuis votre espace client pour les utilisateurs PRO. Nous sommes là pour aider !

#### Ressources

#### Notre centre de support

Guides, FAQ, Journal des modifications, Hooks (crochets) et bien plus :

<https://www.seopress.org/fr/support/>

#### SEOPress sur YouTube

<https://www.youtube.com/seopress/>

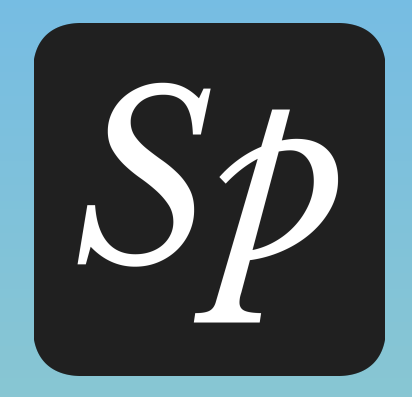

# SEOPRESS

[www.seopress.org/fr](http://www.seopress.org/fr)